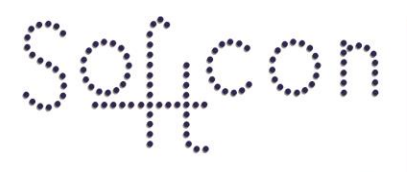

SOFTWARE CONTROL SERVICES (PTY) LTD

475 King's Highway, Lynnwood (t) +27 12 348 7301 P.O.Box 36675, Menlo Park Pretoria, South Africa 0102

(f) +27 12 348 1129 (e) techsupport@softconserv.com www.softconserv.com

# **APB and ATB How2.**

Version 0. 1

Prepared by: Corné Coetzee

Softcon Software Control Services (Pty) Ltd.

2014-9-25

## **Revision History**

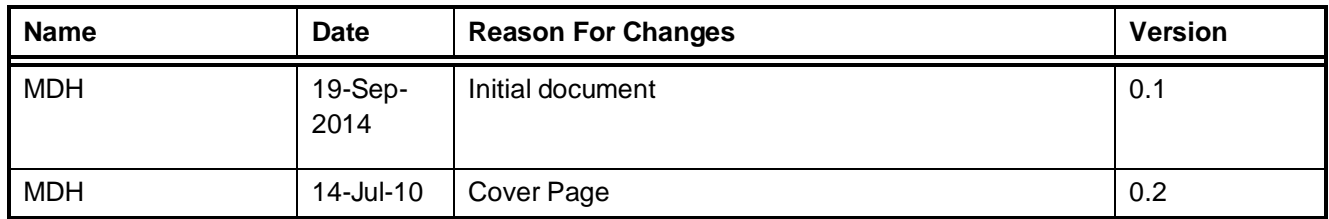

### **Contents**

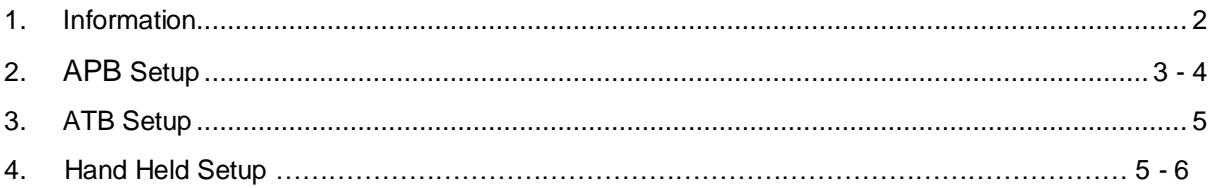

## **Information**

Anti-Pass Back (APB) is a setup that allows you to block users from passing their access cards to the next person to grant them access to an area. As well as preventing a user from re-entering an area when the user left the area without using his\her access card. This will force the user to use his\her access card in the different areas, for entering and exiting.

Anti-Time Back (ATB) is a setup that works with APB. This allows you to set a time limed on a reader. This time limed forces the user to enter an area and only after a set amount of time the user will be able to re-enter the same area. This was implemented to the controller for users that learned how to bypass the system to allow more users to enter an area with the same access card.

In this document I will also show you on how to setup APB and ATB with the **Hand Held Programmer**. This is when you want to setup APB and ATB on a controller not connected to the software. Or if you want to do troubleshooting a controller.

## **APB Setup**

To setup anti-pass back follow the following steps shown below.

1. In Softwin3 Software click on **Setup** and then on **Setup Editor**. Shown in Figure 1.

Figure 1

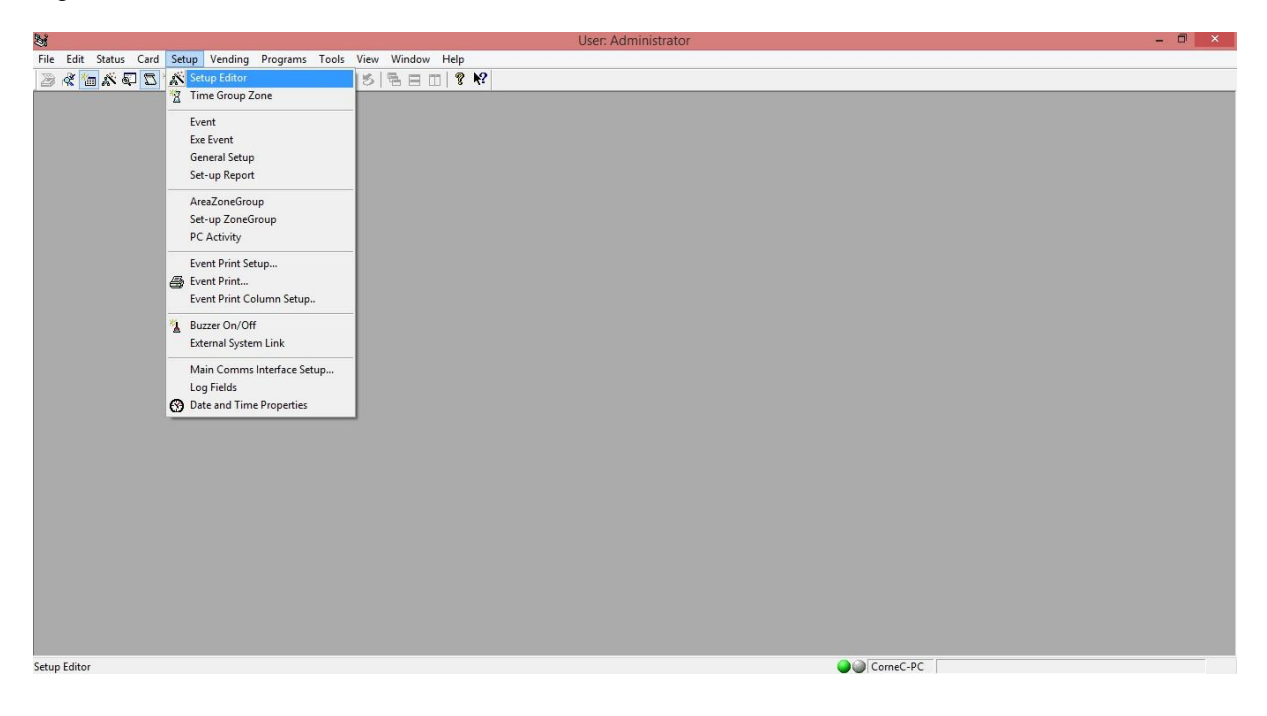

2. In the **Select Editor** Screen scroll down till you find **Reader Setup**. Double-click on **Reader Setup** or click once and then on **Open**. Shown in figure 2.

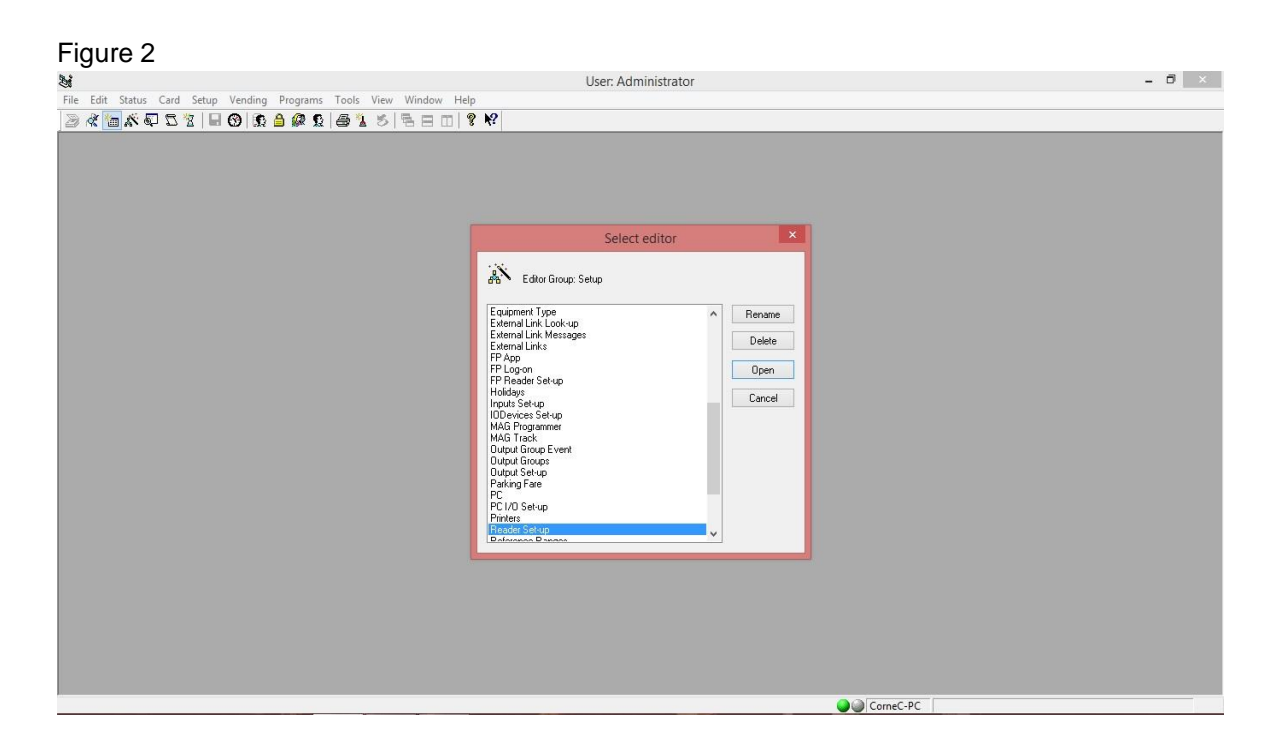

3. In **Reader Setup** you will find the description of your reader. The controller's name where the reader is connected to. The Port number where the reader is connected to. And the area indicating from where the user is coming from and where the user is going to.

Find the table that is named **APB**. Double-click on the field to access the drop down menu. Select **Enabled**. Then press Enter or click on any other field to save the changes for that reader. Remember to Enable APB for both readers. Shown in figure 3.

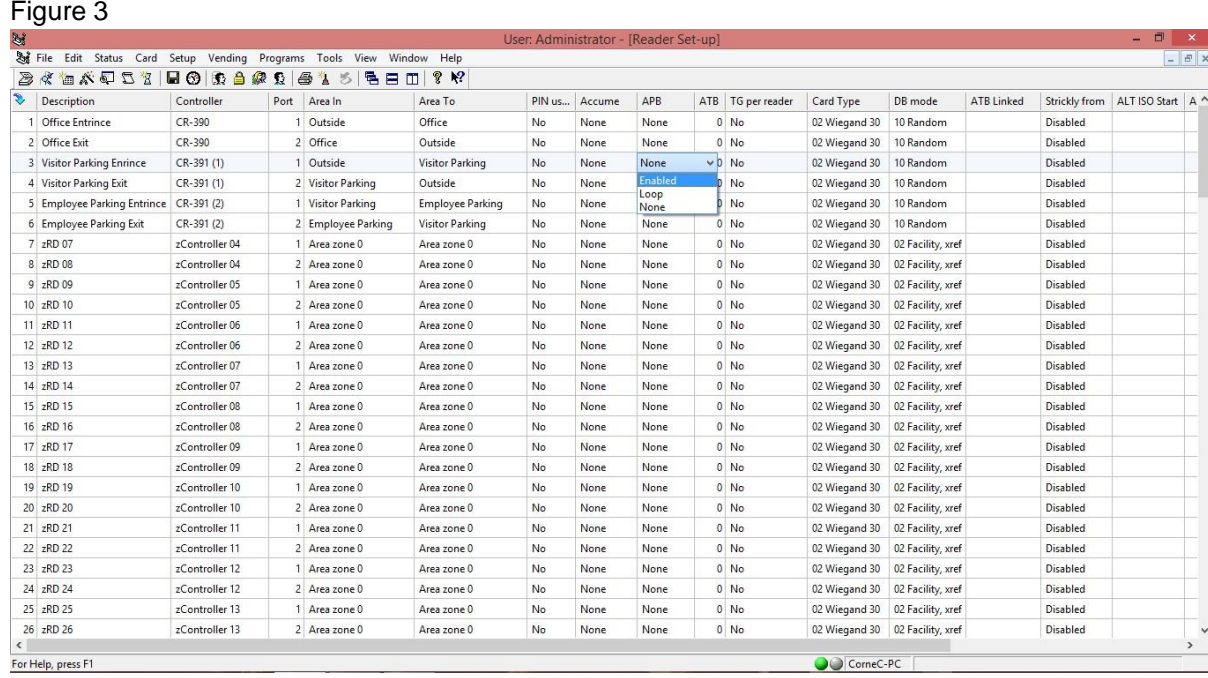

4. Now click on **Setup** and then click on **Setup Editor.** Then click on **Controller Setup.** In the Controller setup screen right-click on the controller. In the screen that pops up click on Setup and then on reset. This will send down the APB settings to the controller.

## **ATB Setup**

To setup ATB follow the steps below.

1. In **Reader Setup** next to the APB field you will find the ATB field. Here you can specify the amount of time you want on the reader. This field is in minutes. See Figure 4 below.

#### Figure 4

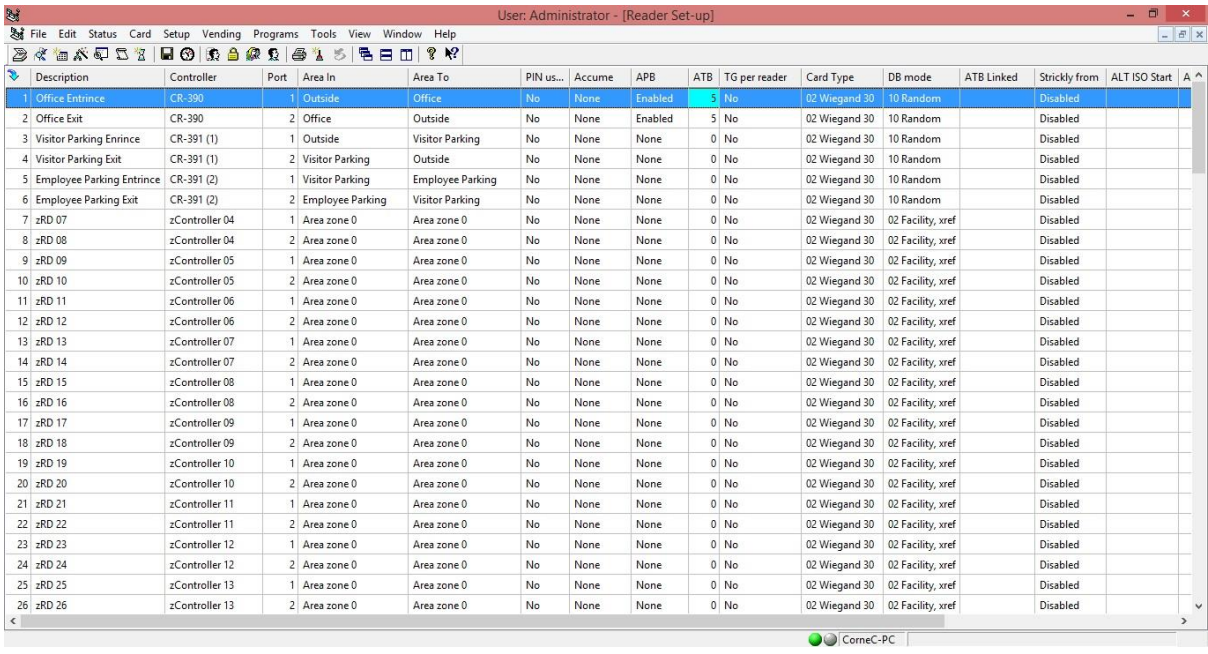

### **Hand Held APB and ATB Setup**

Plug in your HH Programmer into your controller and follow these steps below to setup APB and ATB.

C390 x 00.28 001 < Move to Menu >

1. Press \*2 till you see SETUP. When SETUP is displayed Press \*5 to entre SETUP menu.

< Set-up Comms >

2. When Set-up Comms is displayed. Press \*3 till you see Set-up Access. Then press \*5 to enter Set-up Access.

#### < Set-up Access >

3. Press the # button on the HH Programmer till you find (**00 APB en/dis/hi R12**).

#### 11 APB en/dis/hi R12

4. Change it to 11. The first digit is for reader 1 and the second digit is for reader 2. Then press the # button to move to the next setting.

#### 00 R12 ATB clr/n

5. This setting is when you want to link the ATB. This means when a user exits the area within the time period the ATB is enabled it will reset the entrance reader for that Area. The first digit is for reader 1 and the second digit is for reader 2.

< Set-up Tick >

6. Press the \* button to jump to the next settings group. The next group that will be display will be Set-up Tick. Press \*5 to enter Set-up Tick.

#### 00 R12 min ATB

7. Press the # button till you find (**00 R12 min ATB**)**.** This is where you enable the amount of minutes on both reader 1 and reader 2. The first digit is for reader 1 and the second digit is for reader 2. You can only go up to a maximum of 9min per reader.

Press the \* button to go back to Move to Menu. This will save all the setting that you made to the controller. Remove the Hand Held Programme. Now you ready to go.